# **Überblick über das Vorlesungsverzeichnis und der Veranstaltungssuche**

# **1. Vorlesungsverzeichnis:**

**a. Vorlesungsverzeichnis – Navigation** Eine der wichtigsten Änderungen des HisInOne EXA-Systems ist die Darstellung und die neue Benutzeroberfläche des Vorlesungsverzeichnisses.

Die Navigation zum Vorlesungsverzeichnis läuft wie folgt ab:

Burger-Menu (1) -> Studienangebot (2) -> Vorlesungsverzeichnis anzeigen (3)

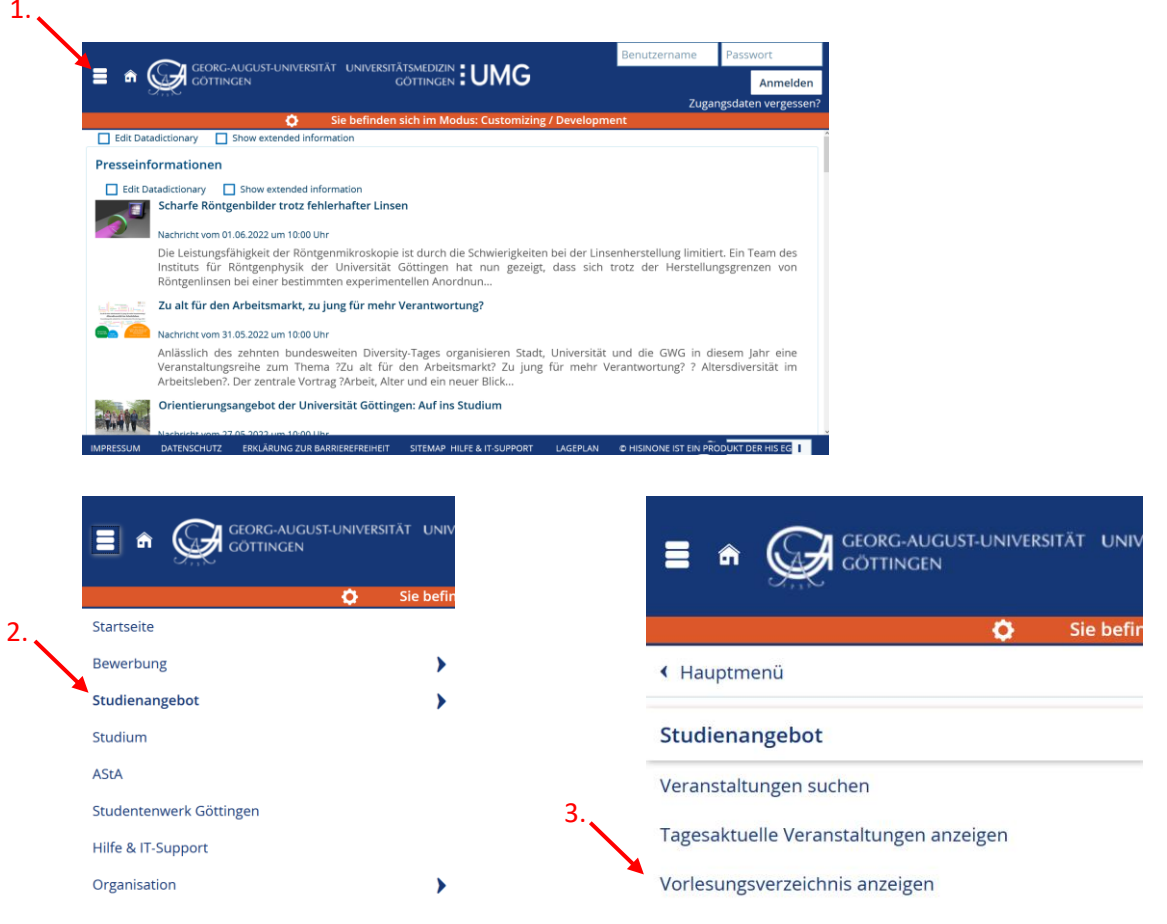

# **b. Vorlesungsverzeichnis – Struktur**

- 1 Überschrift Klammer aus blauen Würfeln Beispiel für eine Fakultät
- 2 Überschrift Klammer aus blauen Würfeln Beispiel für ein Department der Fakultät oder Studienbereich
- 3 Modulkatalog oranger Kofferanhänger ab hier beginnt der Modulkatalog
- $\bullet$  4 Teil-Modulkatalog oranger Kofferanhänger unterschiedliche Teile des gesamten Modulkatalogs
- 5 Modul grünes Puzzleteil
- $\mathbb{P}$  6 Modulprüfung goldene Medaille mit rotem Band Prüfungselement
- $\mathbf{Q}$ • 6.1 Personen – Termingruppe einer Modulprüfung – zeigt das konkrete Prüfungsangebot im Semester
- 6 7 Mehrere aufgeschlagene Bücher Lehrveranstaltungsgruppe fassen alle Veranstaltungen des Moduls zusammen
- **•** 8 Aufgeschlagenes Buch führt zur konkreten Lehrveranstaltung im entsprechenden Semester
- $\mathbf{P}$ • 8.1 Personen – Termingruppe einer Veranstaltung – zeigt das konkrete Angebot im entsprechenden Semester

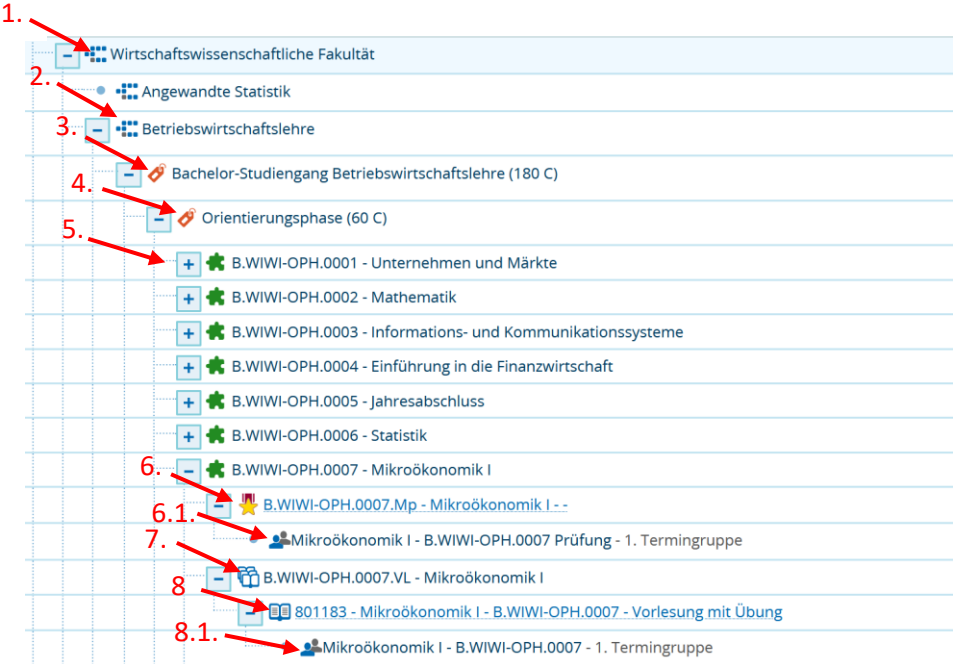

# **2. Veranstaltungen suchen**

#### **a. Veranstaltungen suchen – Navigation**

Die Navigation zum Reiter "Veranstaltung suchen" läuft ähnlich wie zum Vorlesungsverzeichnis ab.

Burger-Menu -> Studienangebot -> Vorlesungsverzeichnis anzeigen

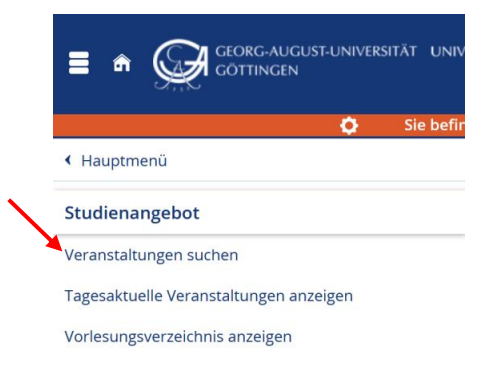

#### **b. Veranstaltungen suchen – Struktur**

- Suchbegriff/-e: Mögliche Suchparameter sind z.B. Nummer, Titel, Dozent/-in und Veranstaltungsart, Mehrfachsuche möglich. Dabei sind eine vollständige Angabe von Eingabeparametern nicht notwendig.
- Semester: Auswahl des relevanten Semesters.
- Termingruppe(n): Auswahl von konkreten semesterabhängigen Veranstaltungsterminen.

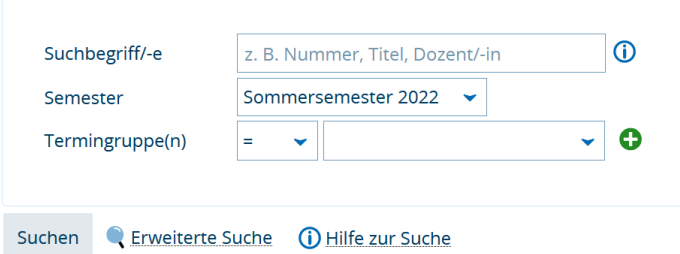

# **c. Veranstaltungen suchen – Erweiterte Suche**

• Unter "Erweiterter Suche" können die Ergebnisse eingeschränkt und mittels weiterer Eingabeparameter spezifiziert werden. Als Beispiel wurden der semesterabhänge Titel, das Semester und die Dozenten/Dozentinnen als Suchparameter bestimmt.

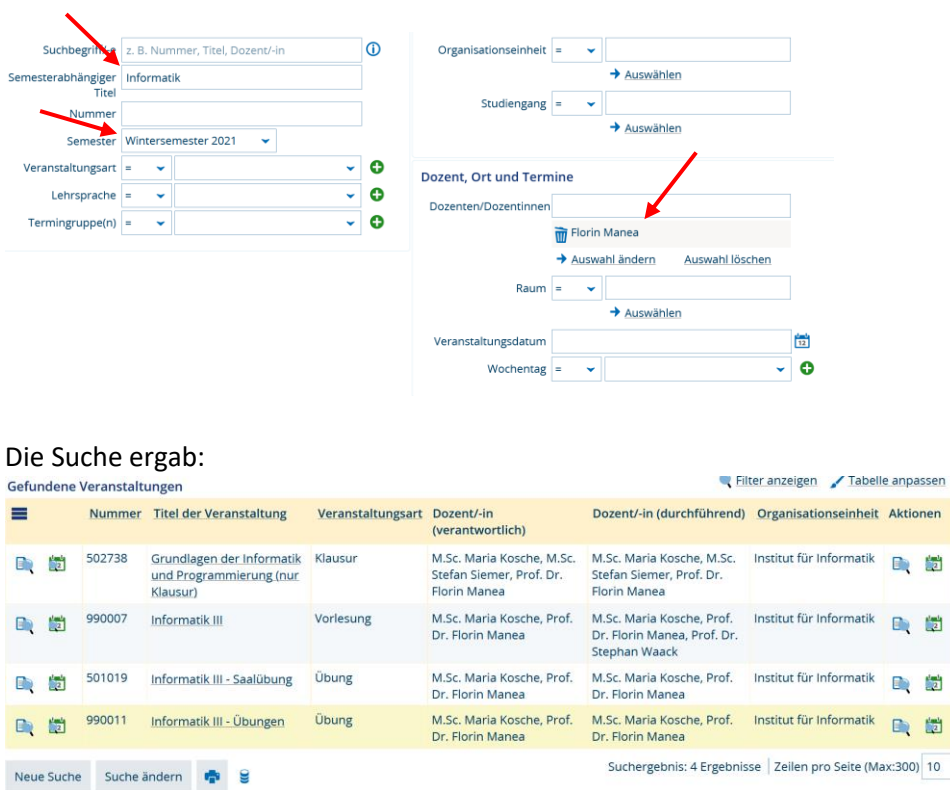

# **3. Stundenplan/Kalender**

Den Stundenplan/Kalender finden Sie wie bisher direkt im Stud.IP oder im eCampus-Menü unter *Weitere Dienste Kalender*.